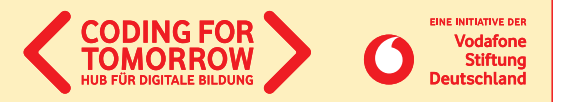

# **Eigene Prototypen erstellen mit App Inventor 2**

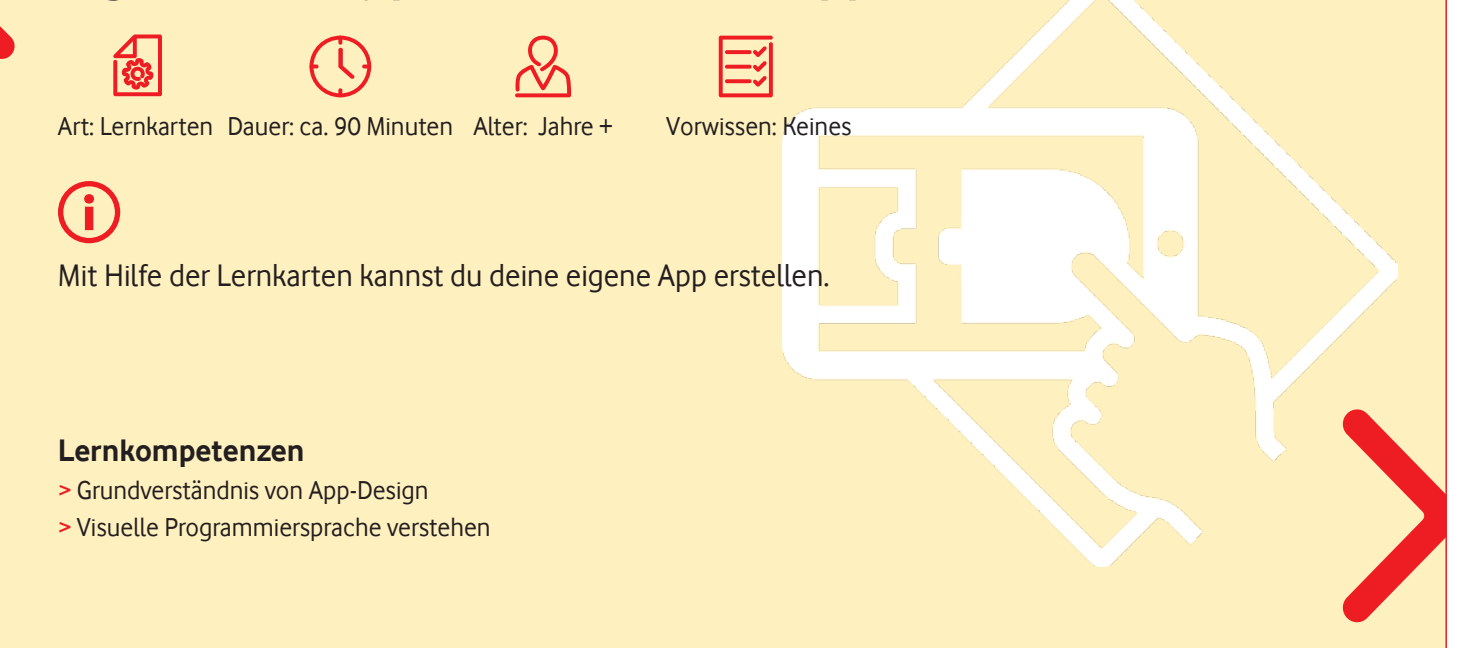

Wir freuen uns über Dein Feedback zu unserem Material: **[info@coding-for-tomorrow.de](http://info@coding-for-tomorrow.de)**

Coding For Tomorrow ist eine Initiative der Vodafone Stiftung Deutschland gGmbH in Kooperation mit JUNGE TÜFTLER gGmbH **[www.coding-for-tomorrow.de](http://www.coding-for-tomorrow.de)**

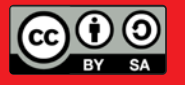

Seite 1 von 17

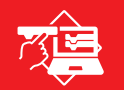

# EINFÜHRUNG- - **MIT APP INVENTOR 2** PROGRAMM ÖFFNEN

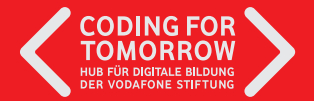

Los geht's:

- 1. Öffne <https://code.appinventor.mit.edu/>
- 2. Wähle **"Continue without an Account"** aus. Notiere dir den generierten Code, damit du dein Projekt später wieder aufrufen kannst.
- 3. Starte ein neues Projekt mit **"Start New Project"**

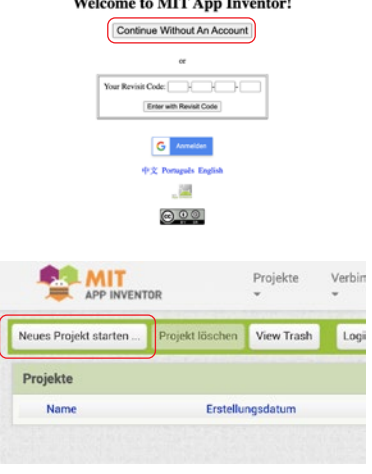

 $\frac{1}{2}$ 

TIPP: Deine Sprache kannst du oben rechts zu Deutsch ändern.

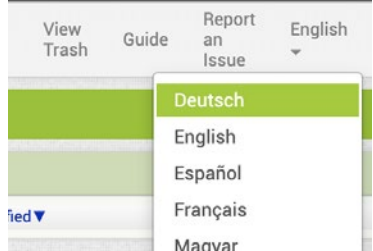

Originalfassung: CC-BY-SA 4.0 JUNGE TÜFTLER | 1. Überarbeitung: CC-BY-SA 4.0 CODING FOR TOMORROW Seite 2 von 17

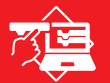

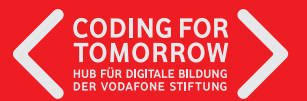

# **DESIGNFLÄCHE**

Oben rechts kannst du zwischen den zwei Ansichten (Designer und Blöcke) wechseln. In der Designer Ansicht kannst du deine App grafisch gestalten.

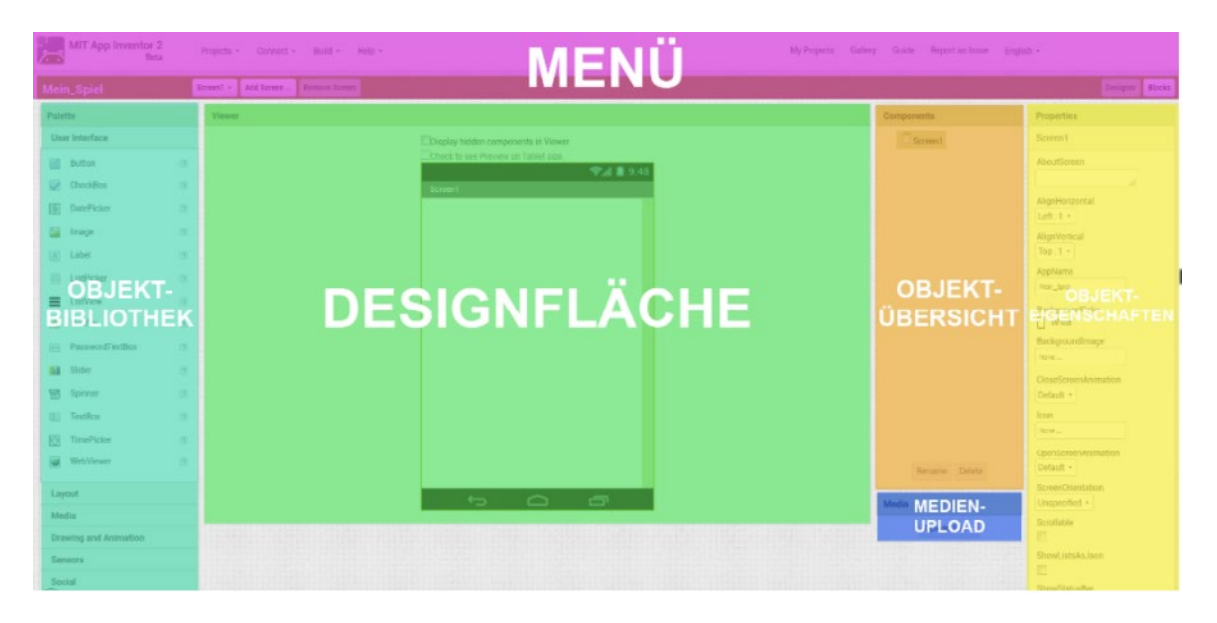

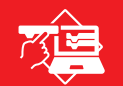

# FUNKTIONEN UND OBJEKTE EINFÜGEN EINFÜHRUNG - **APP BASICS**

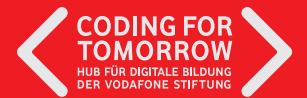

# **AUFGABE**

- 1. Füge eine Taste (Button) hinzu
- 2. Ändere den Namen der Taste (Button ) zu "Seite 2"
- 3. Pass die Objekteigenschaften (Farbe, Größe, Schriftart) an
- 4. Füge einen zweiten Hintergrund (Screen 2) hinzu

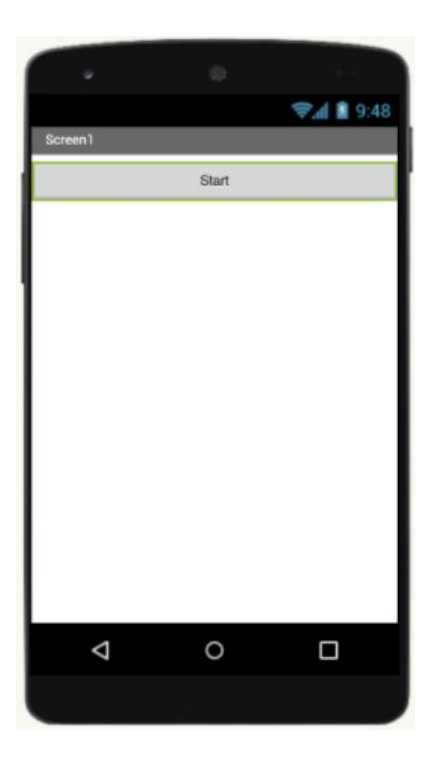

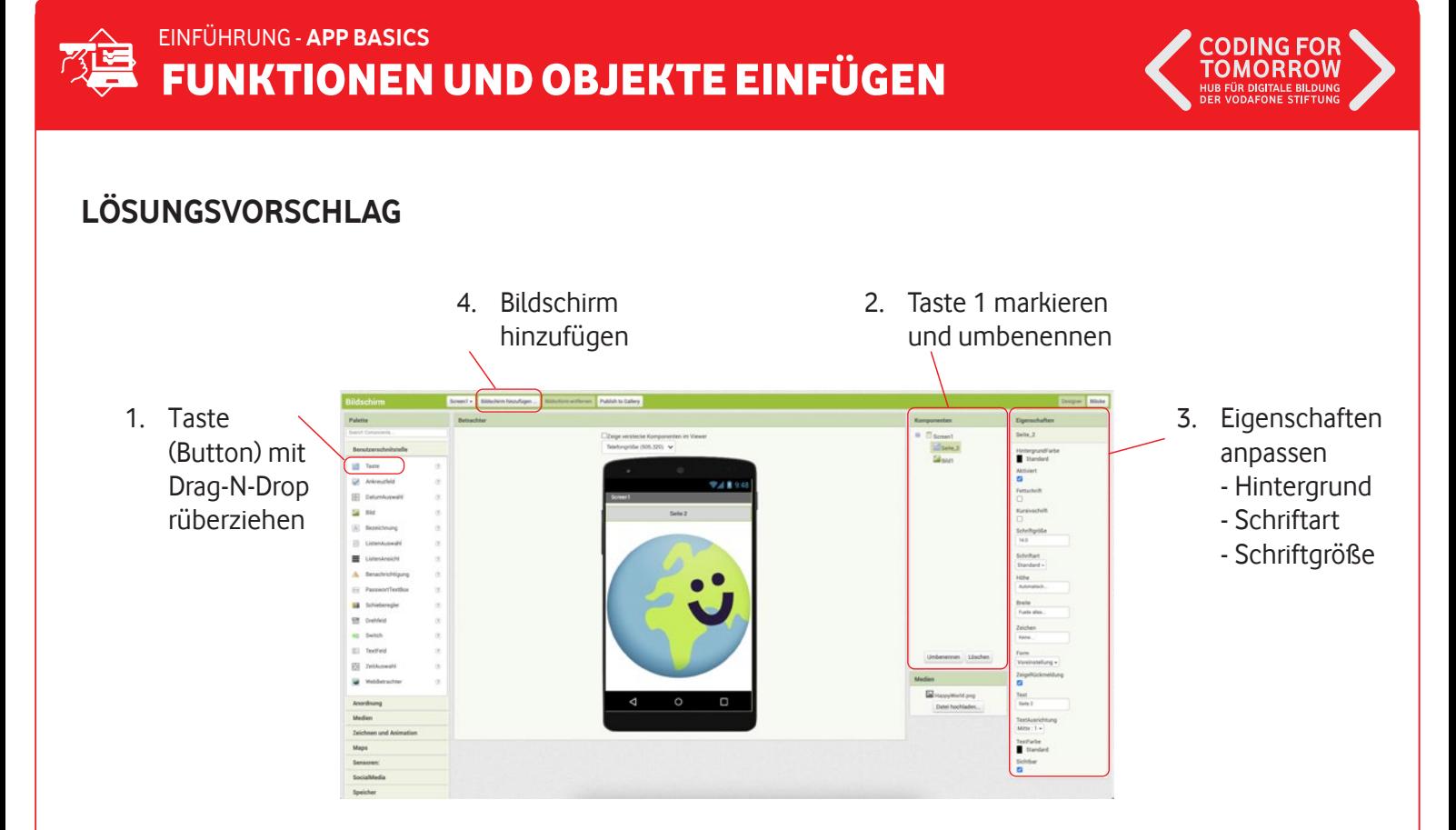

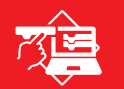

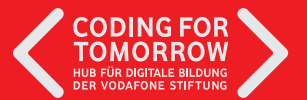

### **SKRIPTBEREICH**

Oben rechts kannst du zwischen den zwei Ansichten (Designer und Blöcke) wechseln. In der Blöcke-Ansicht kannst du deine Objekte programmieren.

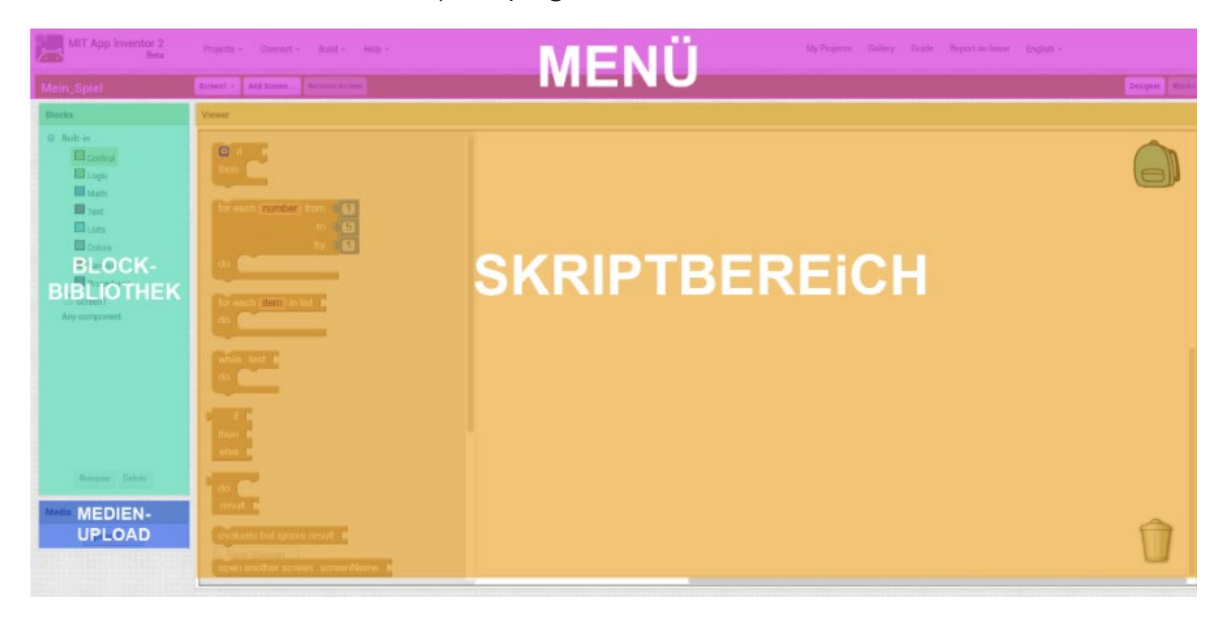

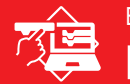

# EINFÜHRUNG - **APP BASICS** KNOPF PROGRAMMIEREN

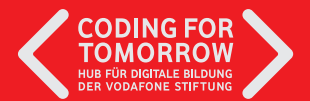

#### **AUFGABE** l≡

- 1. Wähle die Blöcke-Ansicht aus
- 2. Seite 2-Button Programmieren:

Wenn du auf Seite 2 drückst, soll der zweite Bildschirm (Screen 2) geöffnet werden.

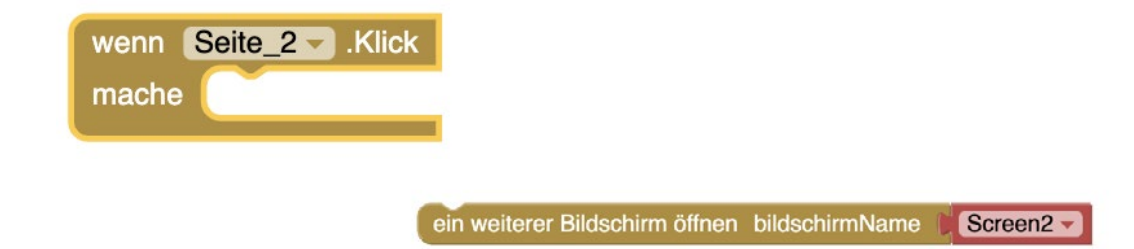

TIPP: Um Seite 2 zu programmieren, musst du Screen 1 (oben link) auswählen.

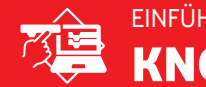

# KNOPF PROGRAMMIEREN EINFÜHRUNG - **APP BASICS**

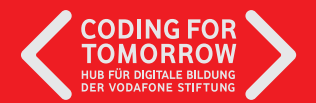

## **LÖSUNGSVORSCHLAG**

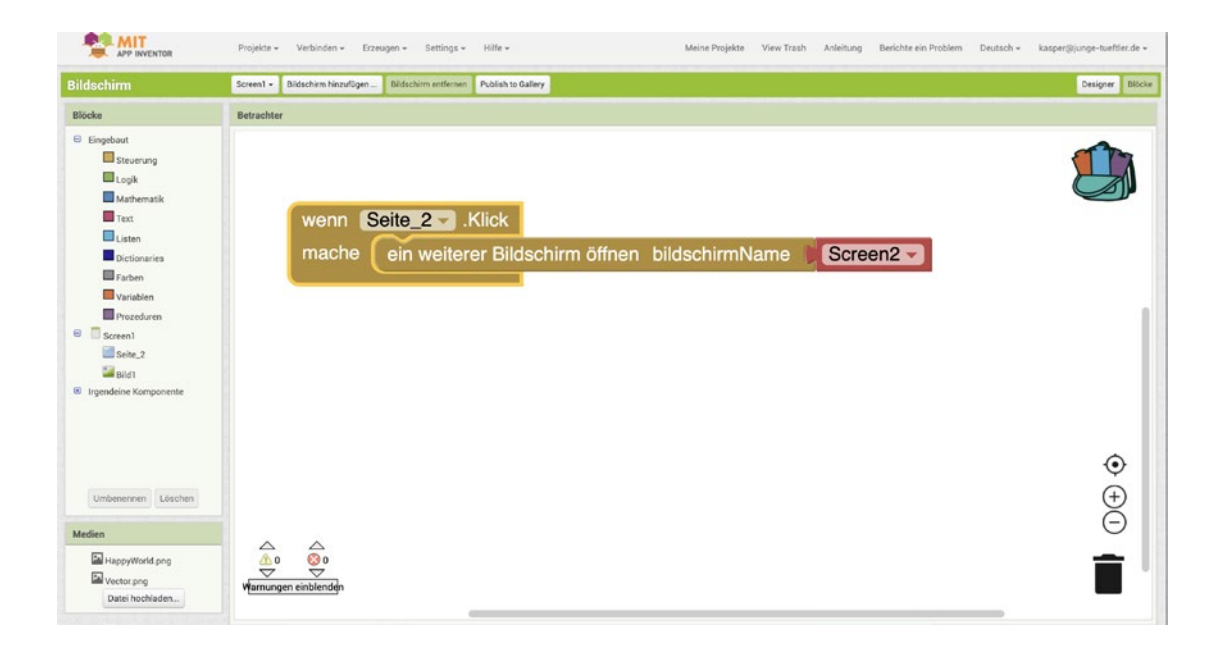

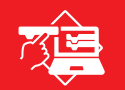

# EINFÜHRUNG - **TESTE DEINE APP** DIE APP MIT DEM SMARTPHONE TESTEN

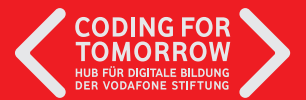

ve na

Tipp: Bei IOS Geräten müssen wir im gleichen Wlan sein. Bei Android -Geräte können wir uns auch über USB-Anschluss verbinden

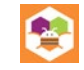

### **APP-ANSICHT VERBINDUNG DURCH AI-COMPANION**

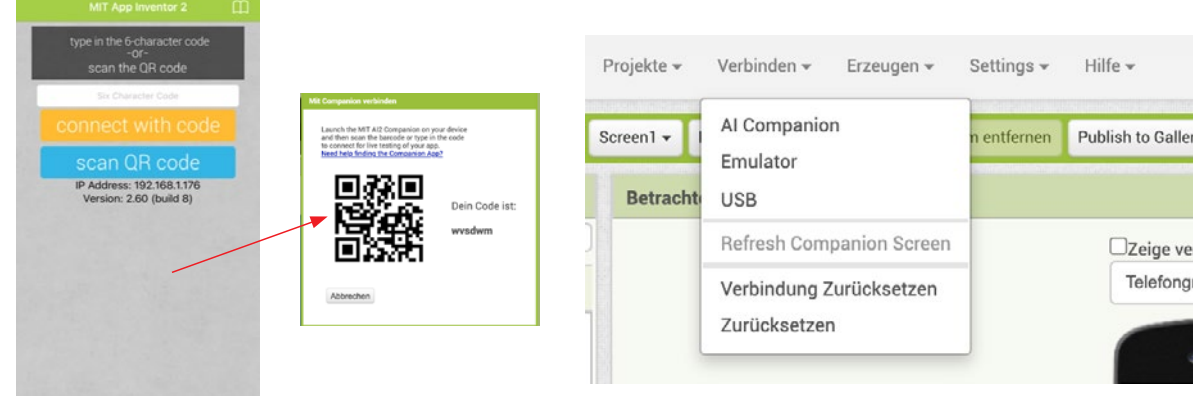

#### **AUFGABE** E

- 1. Auf Screen 2 soll der Text "Erfolg" stehen
- 2. Füge auch gerne ein Bild dazu
- 3. Füge zusätzlich einen Zurück-Button ein
- 4. Programmiere, dass du beim Klicken auf Screen 1 zurückkommst

Tipp: Achte in der Design und Blöcke-Ansicht darauf auf welchem Screen du dich gerade befindest.

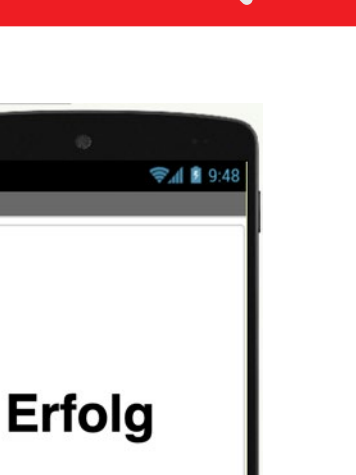

 $\Box$ 

Screen<sub>2</sub>

Zurück

 $\triangle$ 

 $\circ$ 

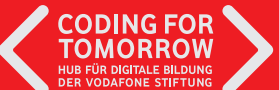

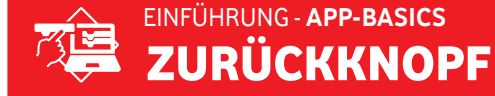

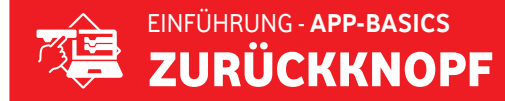

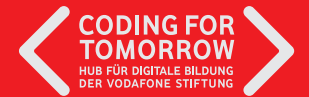

# **LÖSUNGSVORSCHLAG**

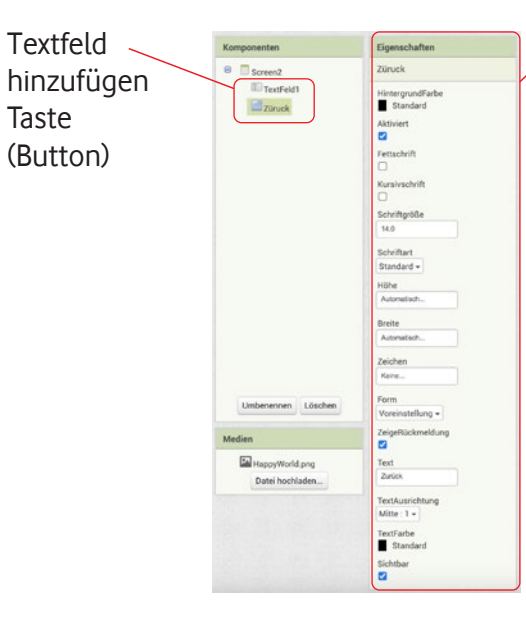

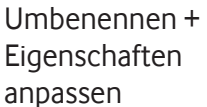

Blöcke-Ansicht Suche dir folgende Blöcke:

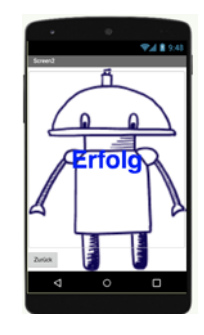

wenn Züruck - Klick ein weiterer Bildschirm öffnen bildschirmName " Screen1 mache

**Tipp siehe vorherige Lernkarte.** 

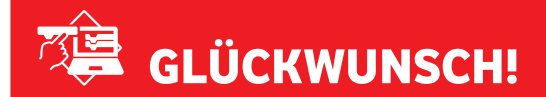

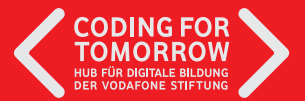

### **ERFOLG - GRUNDLAGENEXPERT\*IN**

Originalfassung: CC-BY-SA 4.0 JUNGE TÜFTLER | 1. Überarbeitung: CC-BY-SA 4.0 CODING FOR TOMORROW Seite 12 von 17

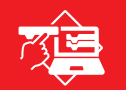

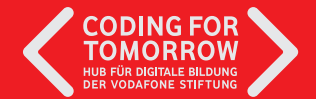

Mit dem qrcodemonkey kannst du einfache Textdateien als QR Codes generieren.

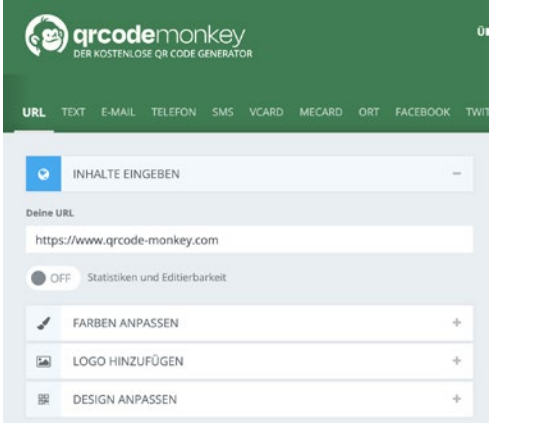

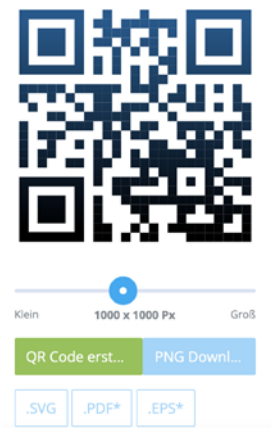

- 1. qrcodemokey über <https://www.qrcode-monkey.com/de/#text>aufrufen
- 2. Text einpflegen
- 3. QR Code einstellen
- 4. QR Code einscannen und Inhalte testen

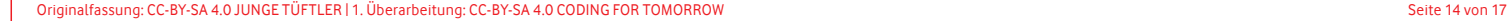

#### **AUFGABE** [≡]

- 1. Design die Oberfläche und füge mind. folgende Objekte hinzu:
- > Hintergrund (Screen1)
- > TextFeld (Ergebnis)
- > Taste (Scan QR)
- > Barcode-Scanner
- 2. Achtet auf Schriftgröße, Höhe und Breite

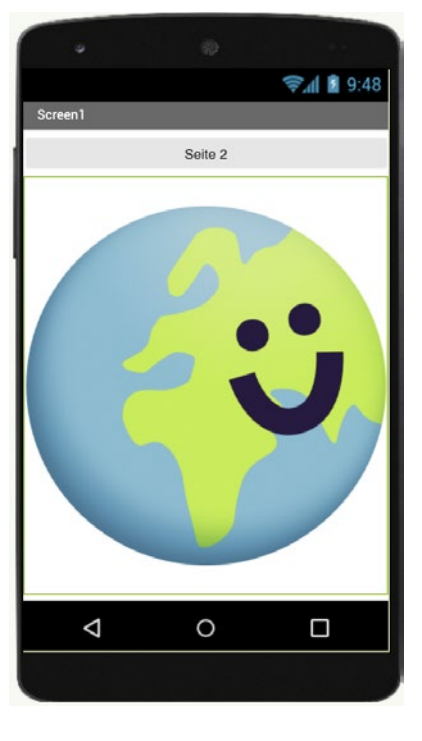

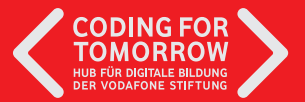

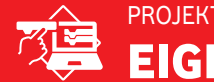

# PROJEKT - **DESIGN-TEIL** EIGENE APP GESTALTEN

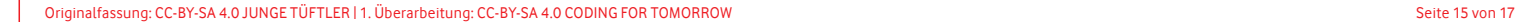

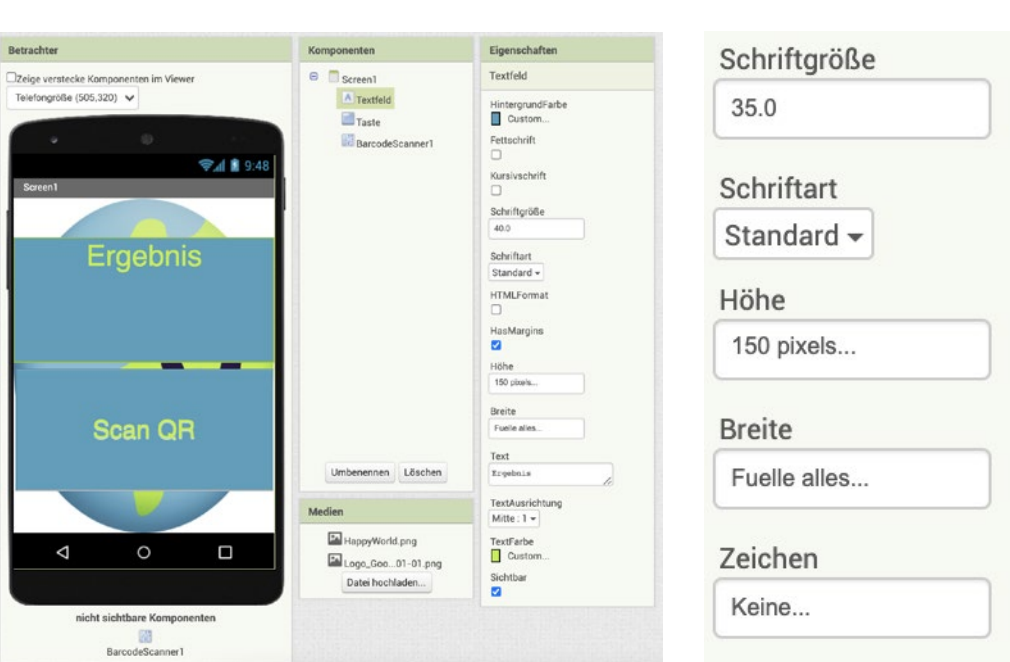

# **LÖSUNGSVORSCHLAG**

PROJEKT - **DESIGN-TEIL** EIGENE APP GESTALTEN

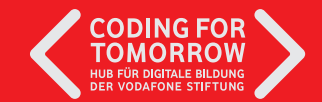

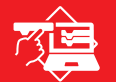

# PROJEKT - **BLOCK-PROGRAMMIERUNG** EIGENE APP GESTALTENEIGENE APP GESTALTEN

#### **AUFGABE** I≡

Programmiere:

- 1. Wenn Taste (Scan QR) gedrückt, dann starte Barcode-Scan
- 2. Nach dem Scannen zeige das Ergebnis im Textfeld (Scan\_Label) an

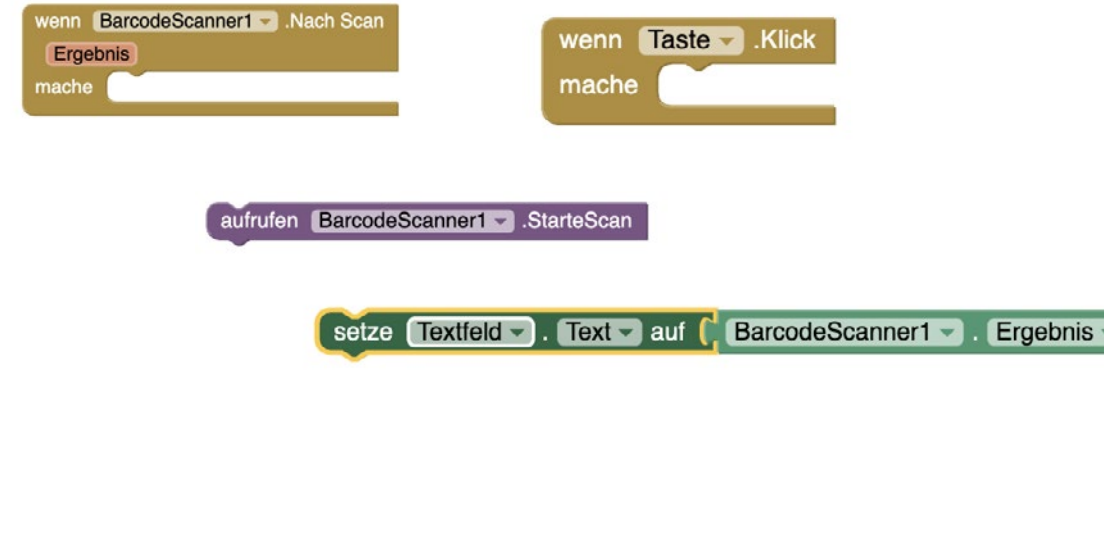

**CODING FOR** 

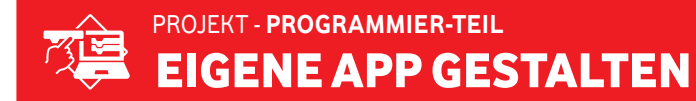

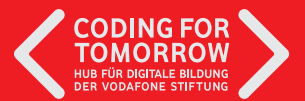

## **LÖSUNGSVORSCHLAG**

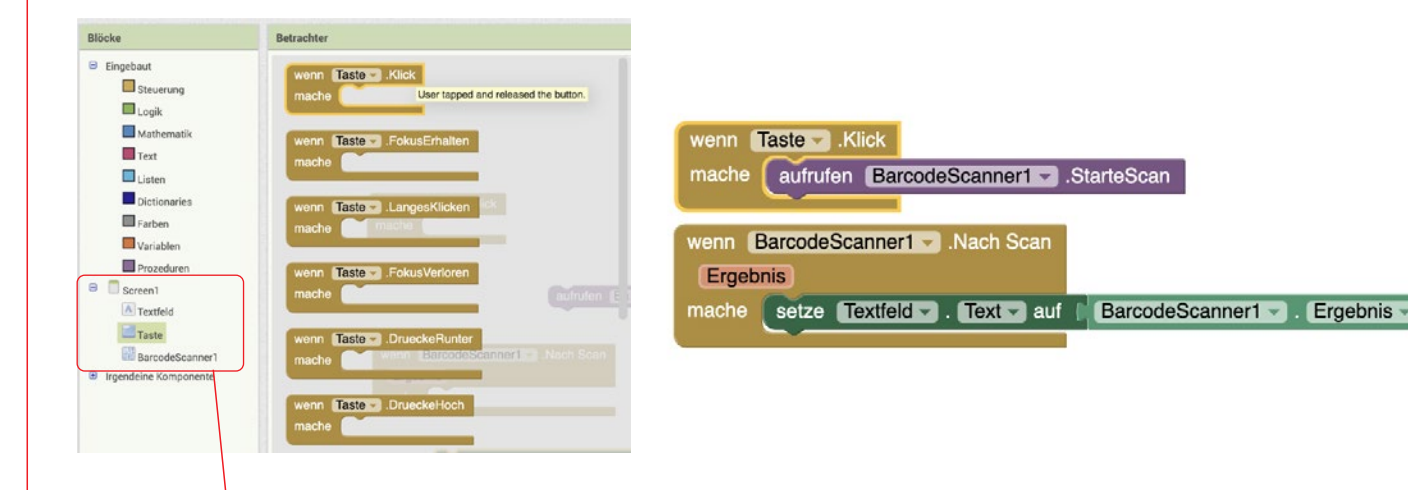

Alle wichtigen Blöcke findest du hier